# 혁신융합대학 바이오헬스 학생 웹정보 로그인 매뉴얼

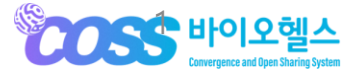

NSDEVIL Copyright © 2023 All rights reserved by NSDevil co., Itd.

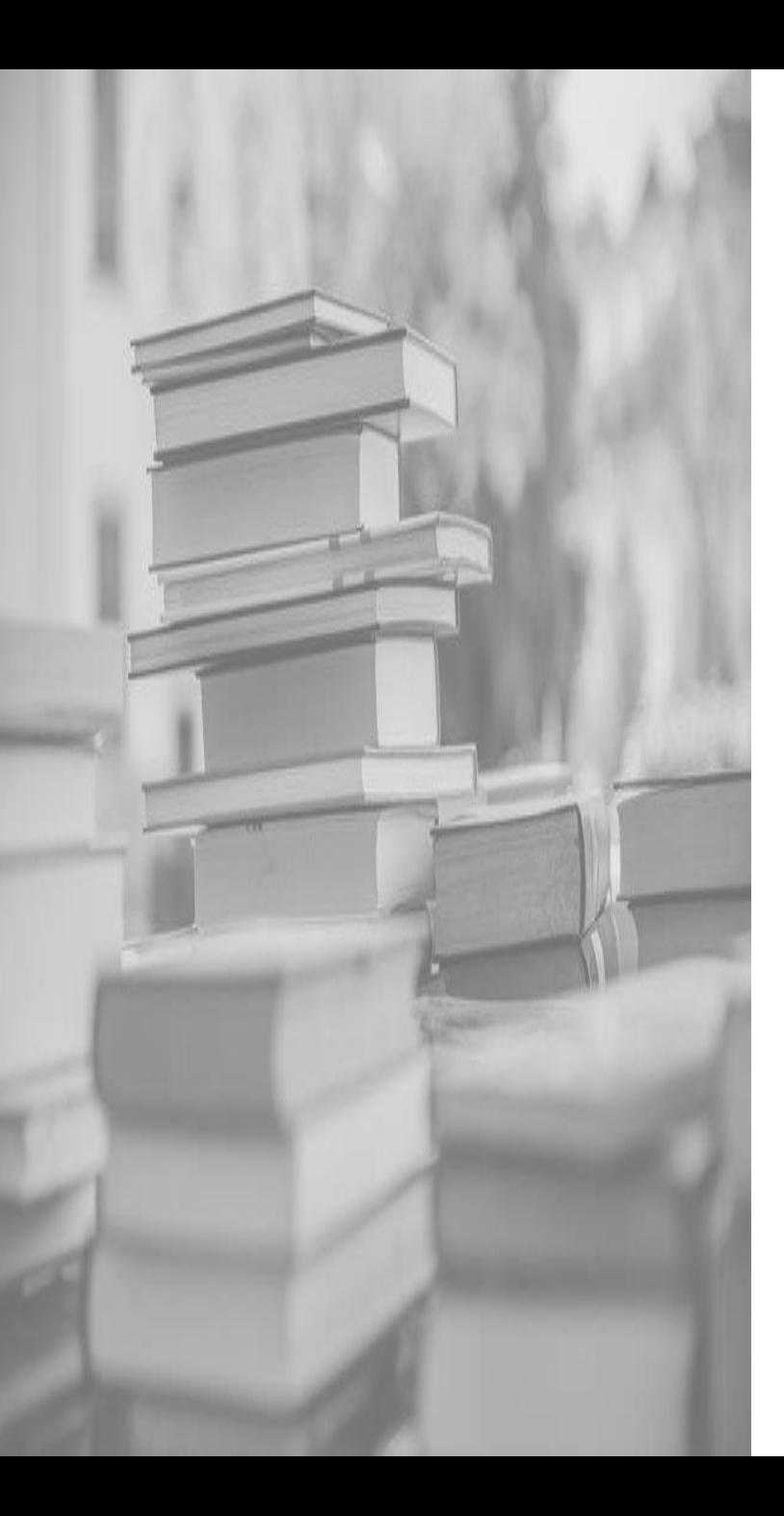

# **목차**

# **1. 로그인**

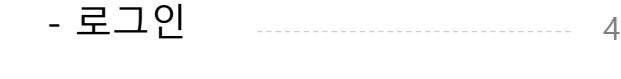

- 아이디 확인하기 - ----------- 8

# **2. 포탈**

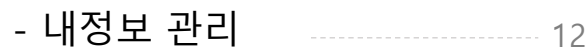

. 로그인

NSDEVIL

새롭게 리뉴얼 된 **혁신융합대학 바이오헬스** 이용이 처음인가요? 학적정보확인 후 보다 편리하게 이용하실 수 있습니다. ※ 학적정보확인이 완료된 학생은 로그인 가이드를 확인하세요.

1 ) 학적정보확인 · · · · · · (2) 본인인증 · · · · · · · (3 학적정보확인 본인인증 로그인

#### 학적정보 확인하기

학적정보확인을 하면 아이디, 비밀번호를 확인하 실 수 있습니다. 학적정보확인 > 약관동의 > 본인인증을 진행합 니다.

## 본인인증 진행하기 웨일스페이스

본인인증이 실패한 경우, 정보입력 페이지로 이동합니다. 정보를 다시 한번 입력해주세요. 여러 번 본인인증에 실패하거나 대학(소속)의 정보확인이 필요한 경우 다음 페이지에 기재된 문의창구로 연락바랍니다.

아이디, 비밀번호(임시)를 확인후 웨일스페이스 로그인 페이지로 이동합니다. 로그인 창에 아이디, 비밀번호(임시) 입력 후, 개인정보 보호 및 관리를 위해 꼭 신규비밀번호 로 변경하세요.

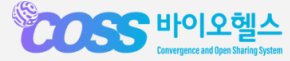

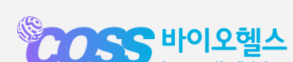

1. 학적정보확인

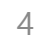

**아이디 확인하기 탭을 눌러 확인하세요.**

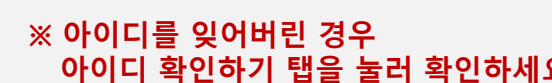

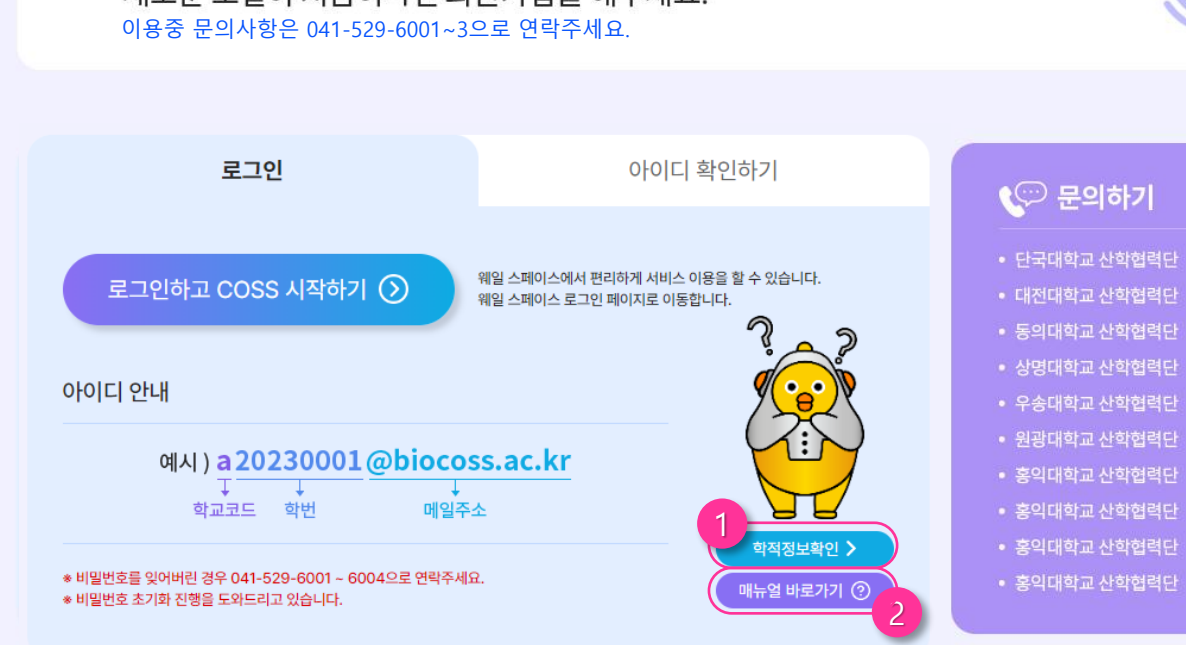

# 새롭게 리뉴얼 된 ��� COSS배에오헬슨에 오신걸 환영합니다. 새로운 포털이 처음이라면 회원가입을 해주세요.

COSS 신규이용자

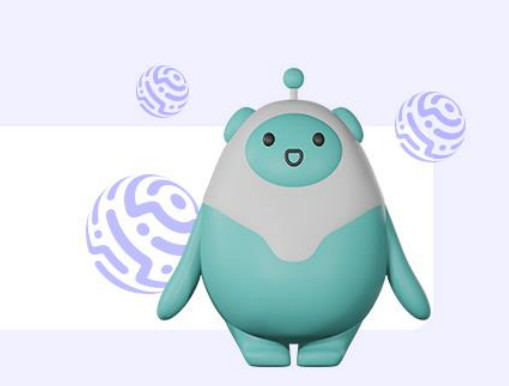

031-1234-1234

031-1234-1234

031-1234-1234 031-1234-1234

031-1234-1234

031-1234-1234

031-1234-1234

031-1234-1234

031-1234-1234

031-1234-1234

### **① 학적정보 확인하기**

- 리뉴얼 된 포털을 처음 이용하신다면 학적정보확인부터 진행해야 합니다. - 학적정보확인을 통해 아이디/비밀번호 를 발급 받아야 포털, 웹정보, LMS, 문 샷, 포트폴리오 등을 이용할 수 있습니 다.

#### **② 매뉴얼 보러가기**

- 학적정보확인 방법과 웹정보 이용방법 에 대한 매뉴얼 입니다.

**NSDEVIL** 

## 1. 학적정보확인

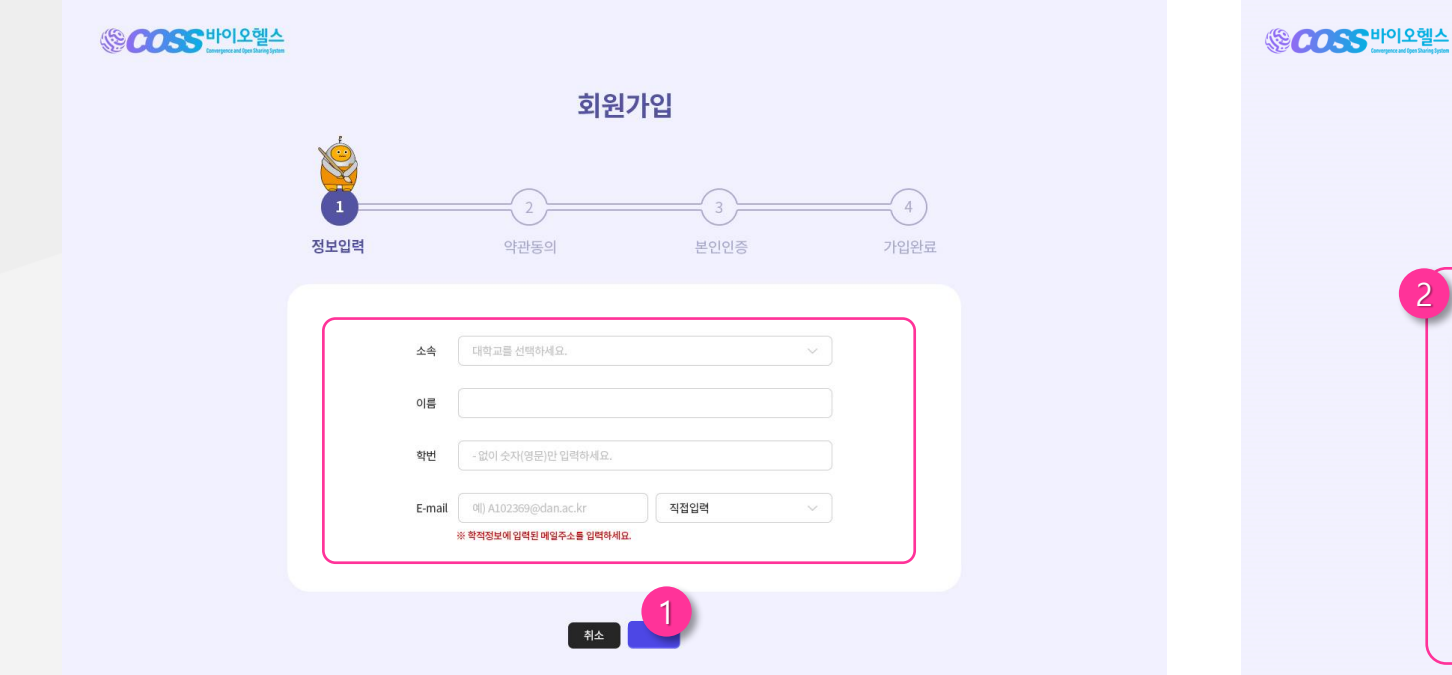

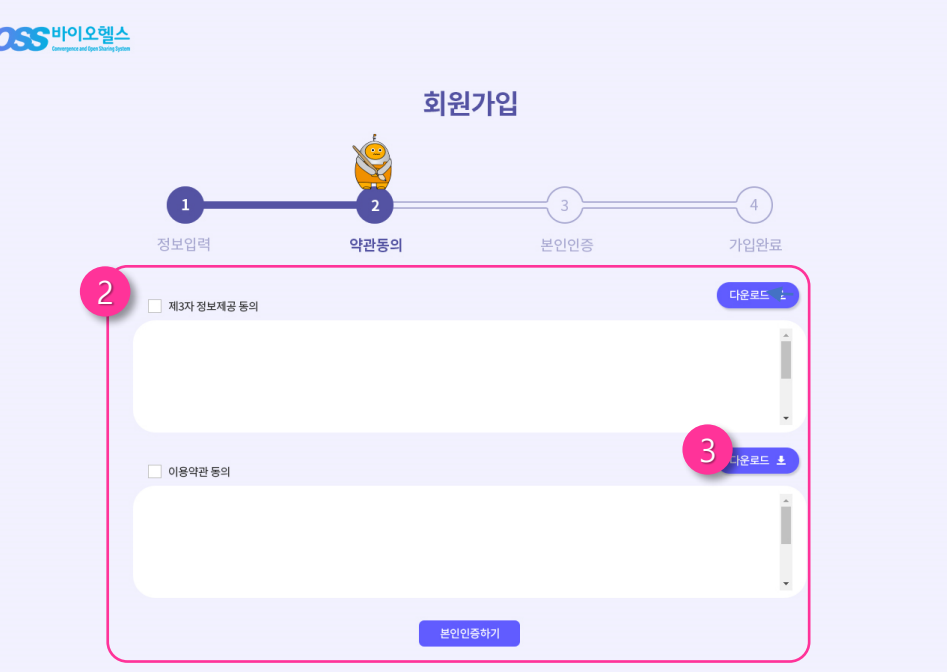

## **① 학적정보확인 정보입력 ② 약관동의**

- 본인 확인을 위해 소속, 이름, 학번 등 양식을 모두 입력 후 <sub>확인</sub> 을 누르고 다음단계로 이동합니다.

- 소속 및 본인확인을 위해 "제3자 정보제공 동의"와 "이용약관 동의"를 내용을 확인 후 동의합니다.
- 약관에 동의하지 않을 시 이용이 제한됩니다.

#### **③ 약관 다운로드**

- 각 약관은 <sub>대략적</sub> 을 클릭하면 다운로드 받으실 수 있습니다.

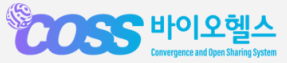

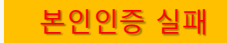

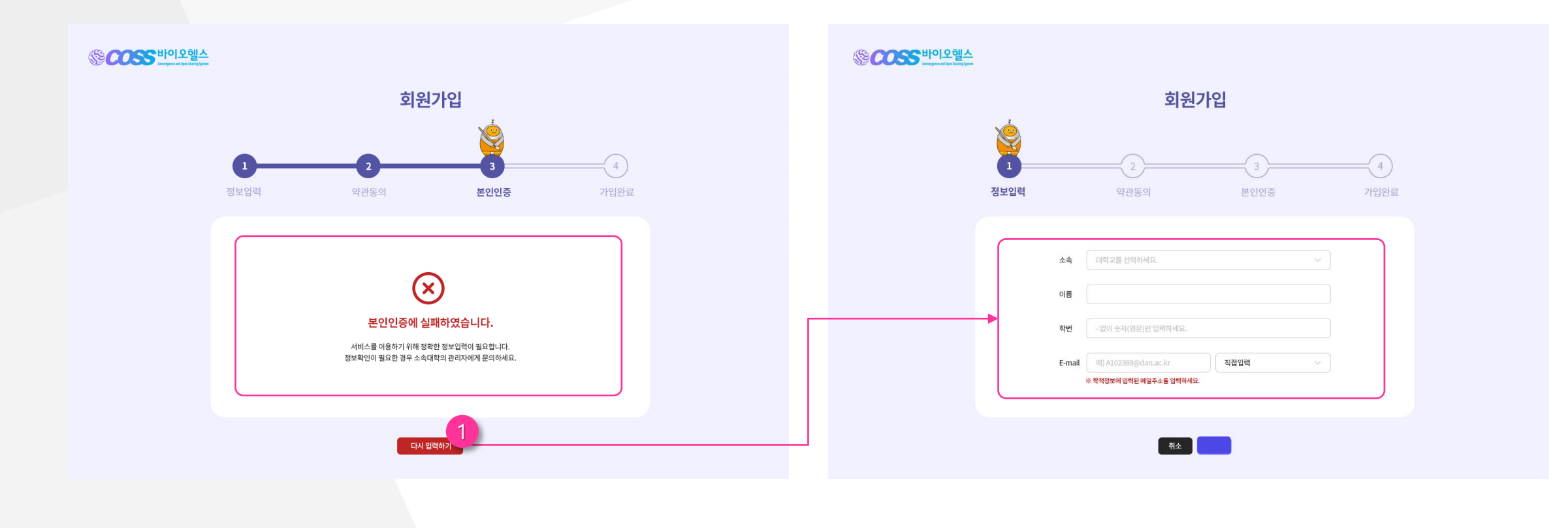

#### **① 본인인증에 실패할 경우**

- 본인인증에 실패한 경우 【 EN 1840) 버튼을 누르면 처음페이지로 이동합니다.
- 이동한 페이지에서 정보를 재입력합니다.
- 입력정보 확인 및 문의가 필요한 경우 각 소속(대학)별 문의창구를 이용하여 정보확인을 해주세요.

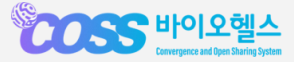

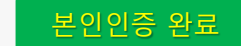

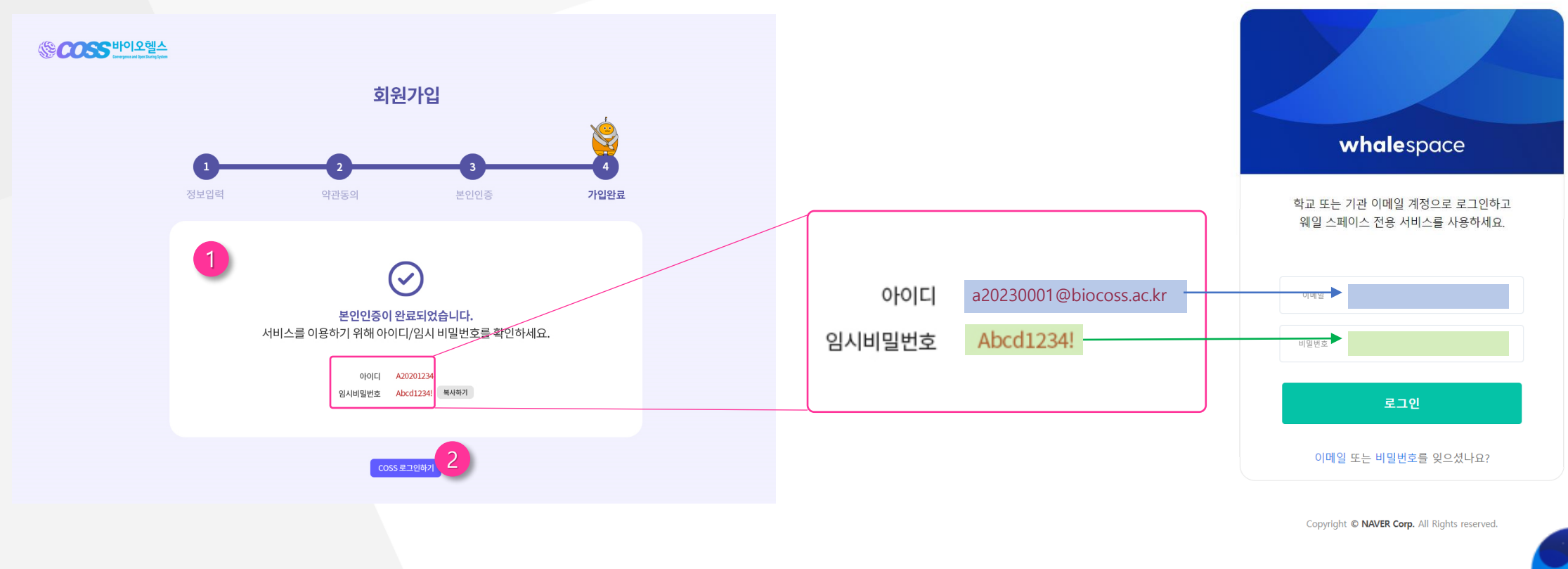

### **① 본인인증 완료**

- 본인인증이 완료되면 아이디와 비밀번호를 확인하실 수 있습니다.
- 아이디는 **[소문자대학코드]+[학번]@biocoss.ac.kr** 입니다.
- 비밀번호는 〔봯\*끼〕버튼을 클릭하여 복사기능을 사용할 수 있습니다.
- 임시 비밀번호는 로그인 후 변경 가능합니다.

#### **② COSS 로그인 하기**

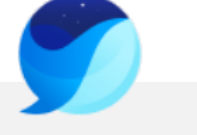

## whalespace

- **웨일 스페이스** 로그인 창으로 이동합니다.
- 발급된 아이디와 임시 비밀번호를 입력하여 로그인 합니다.

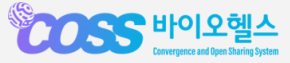

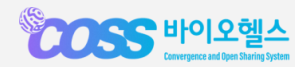

1. 로그인

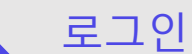

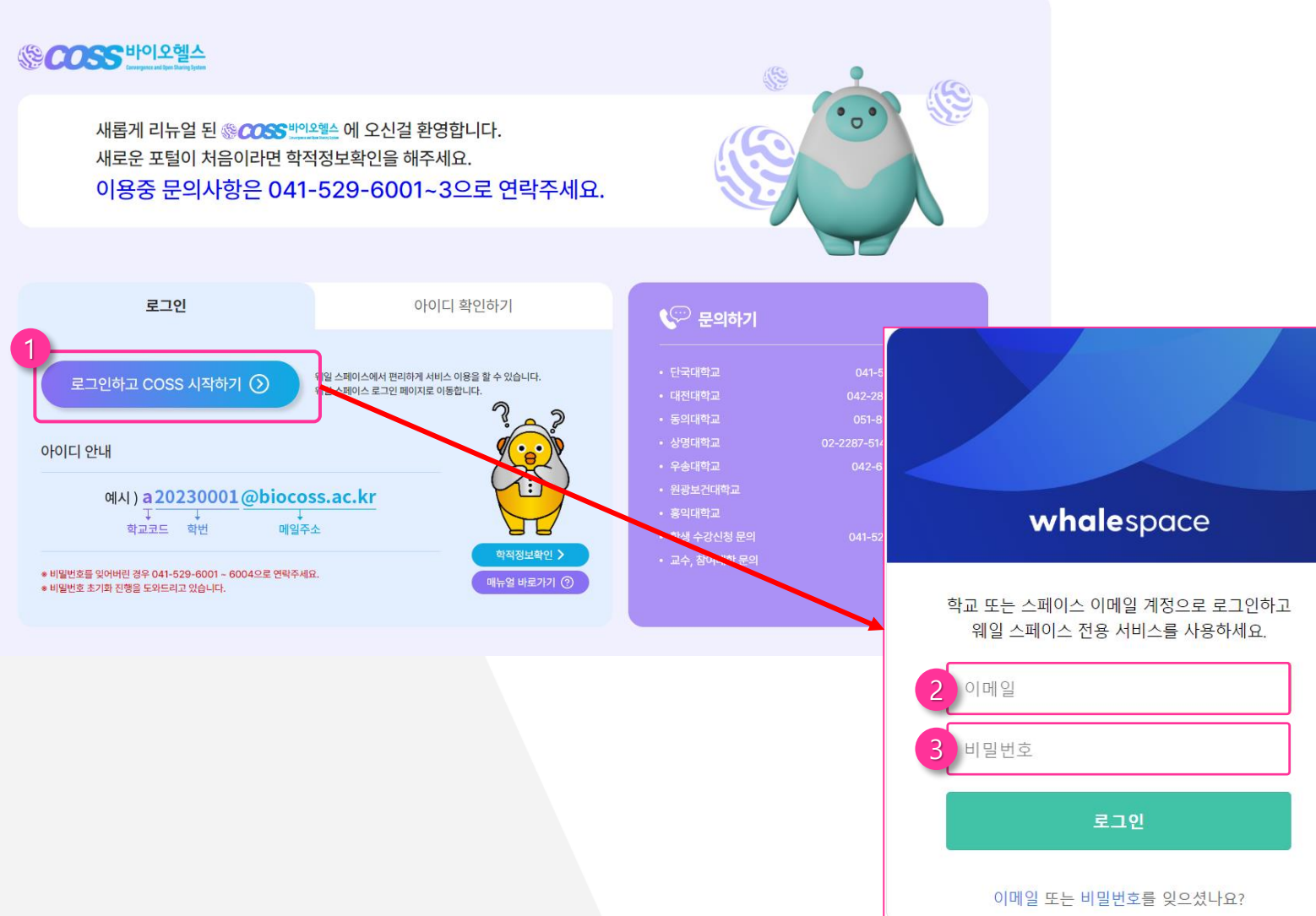

#### **① 로그인 버튼**

- 버튼 클릭 시 로그인 할 수 있는 페이지로 이동합니다 .

#### **② 아이디**

- 전달 받은 아이디를 등록합니다 .
- @biocoss.ac.kr 은 필수로 입력하여야 합니다 .

#### **③ 비밀번호**

- 처음 로그인 하는 경우, 발급된 임시비밀번호 입니다 .
- 임시 비밀번호는 개인정보 보호 및 관리를 위 해 로그인 후 꼭 변경하여 사용해주세요.
- 비밀번호를 변경하지 않을 시 이용에 제한됩니 다 .

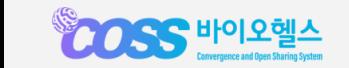

2

단국대학교

12345678

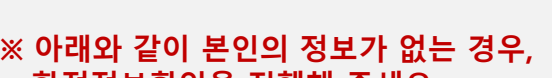

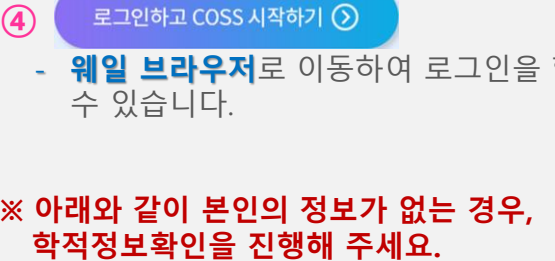

- 웨일 브라우저로 이동하여 로그인을 할

아이디 안내

※ 정보가 없습니다. 회원가입을 해주세요. 회원가입하기 >

# 복사됩니다 .

- COSS 아이디는 생성됩니다 .
- **대학코드 +학번@biocoss.ac.kr** 로
- 
- 
- 
- 
- 
- 
- ( чণণ¤ కক্ষণস্মাৰ ) 를 클릭하면 자동으로
- 
- 

- 본인의 소속 (대학 ) 을 선택하고 학번을

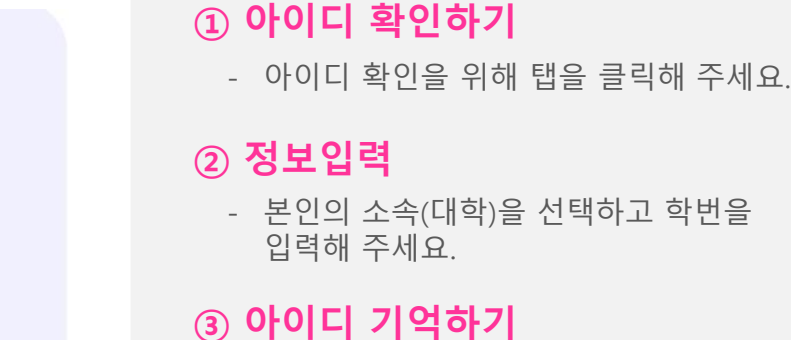

**② 정보입력**

입력해 주세요 .

## COSS 아이디 확인하기

1

이용중 문의사항은 041-529-6001~3으로 연락주세요.

새롭게 리뉴얼 된 « COSS 바이오헬스 에 오신걸 환영합니다. 새로운 포털이 처음이라면 학적정보확인을 해주세요.

로그인하고 COSS 시작하기  $\odot$ 

4

✔ 아이디 확인하기

아이디 안내

a20230001@biocoss.ac.

내아이디 복사하기 图

3

\$

 $\mathbb{C}$  문의하기

• 단국대학교

• 대전대학교

• 동의대학교

• 상명대학교

• 우송대학교

• 홍익대학교

• 원광보건대학교

• 학생 수강신청 문의

• 교수, 참여대학 문의

 $^{\circ}$ 

S

041-550-1676 / 1674

 $042 - 280 - 4061 - 4064$ 

051-890-3014 / 3016

042-630-4617 / 4618

 $041 - 529 - 6001 - 6003$ 

063-840-1487

02-2098-2853

041-529-6004

02-2287-5146 / 7107 / 6419

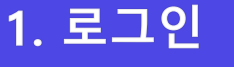

SCOSS 바이오헬스

로그인

소속(대학)을 선택하세요.

학번을 입력하세요.

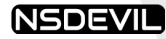

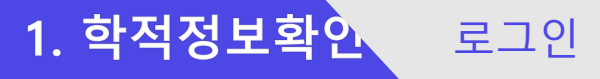

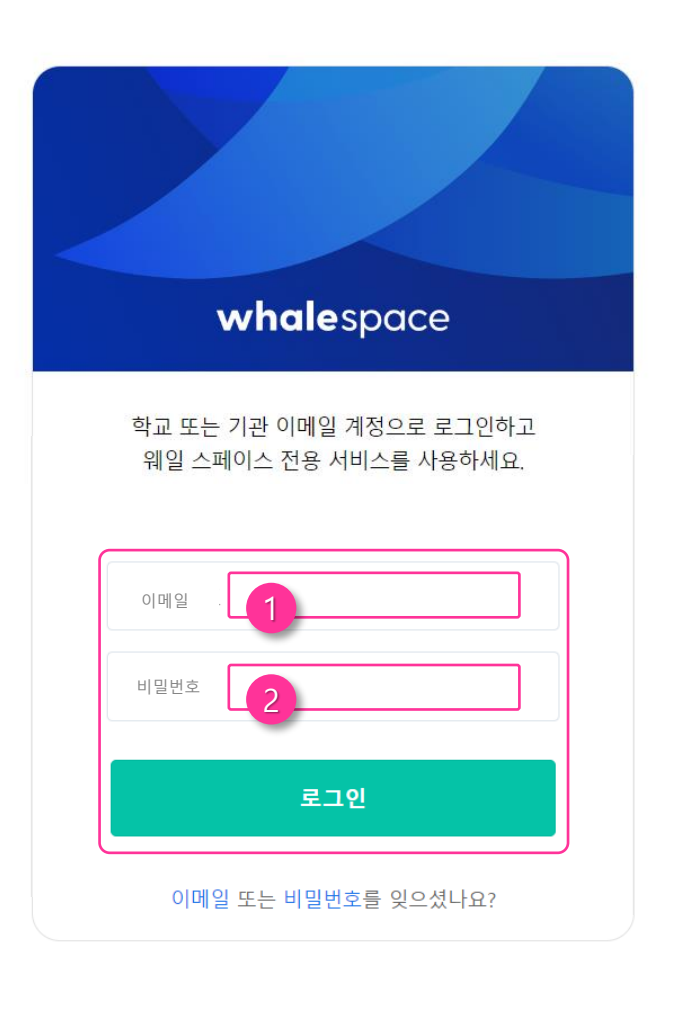

Copyright @ NAVER Corp. All Rights reserved.

#### **① 아이디**

- COSS 아이디는<br>- 소문자**대학코드**<br>로<br>- 생성됩니다.<br>**② 비밀번호** 
	- 소문자**대학코드 +학번@biocoss.ac.kr**

로

생성됩니다 .

- 밀번호 입니다 .
- 처음 로그인 하는 경우, 발급된 임시비<br>밀번호 입니다.<br>- 임시 비밀번호는 개인정보 보호 및 관<br>리를 위해 로그인 후 꼭 변경하여 사<br>용해주세요.<br>- 비밀번호를 변경하지 않을 시 이용에<br>제한됩니다.<br>제한됩니다. - 임시 비밀번호는 개인정보 보호 및 관 리를 위해 로그인 후 꼭 변경하여 사 용해주세요 .
	- 비밀번호를 변경하지 않을 시 이용에 제한됩니다 .

- 기술지원이 필요한 경우 041 -529 -6001~3 으로 문의해 주시기 바랍니다 .

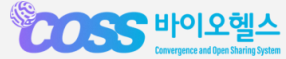

2. 포털

11

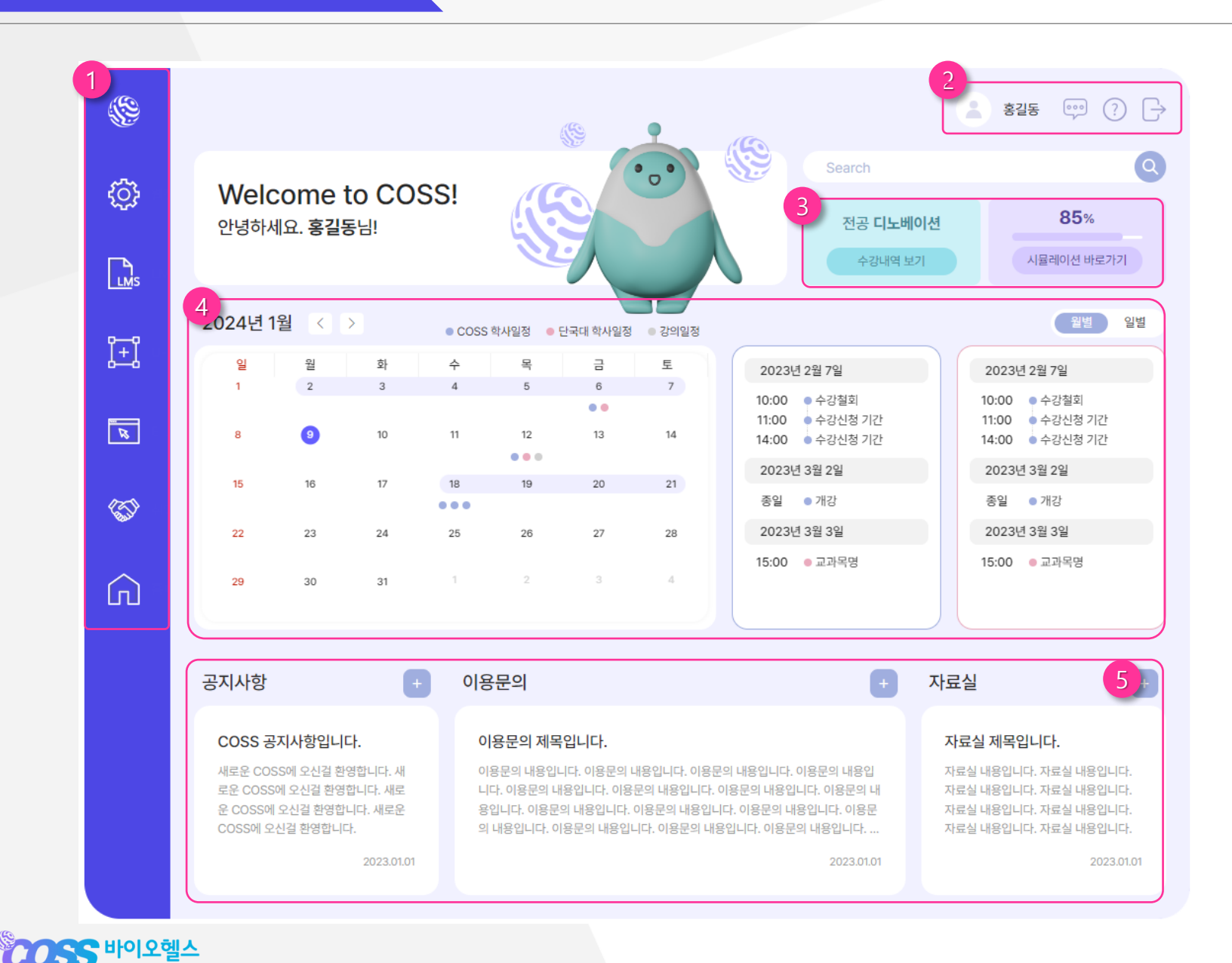

#### **① 메뉴바**

- 왼쪽 메뉴바에 마우스를 올리면 메뉴가<br>열립니다. [웹정보], [문샷], [홈페이지] 등<br>다른 페이지로 이동할 수 있습니다.<br>**② <b>로그인정보** 열립니다. [웹정보], [문샷], [홈페이지 ] 등 다른 페이지로 이동할 수 있습니다 .

- 이름을 클릭하면 [내정보관리] 페이지로 이동합니다.<br>- 아이콘을 클릭하여 [챗봇], [FAQ], [로그 아웃] 할 수 있습니다 .

#### **③ 수강내역 /시뮬레이션**

- 버튼을 클릭하여 [수강내역] 페이지로 바로 가거나, 전공 [시뮬레이션] 페이지로 바로가기 할 수 있습니다 .

### **④ 캘린더**

- 월간 캘린더에서 COSS 학사일정, 소속 대학 학사일정, 강의일정이 표기됩니다. 일정을 클릭하면 해당 날짜의 일정이 우 측에 나타납니다 .

#### **⑤ 게시판 더보기**

- 각 게시판별로 최근 게시글이 나타납니 다. [+]버튼을 클릭하여 더 많은 게시글을 확인할 수 있습니다 .

**COSS 바이오헬스** 

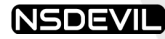

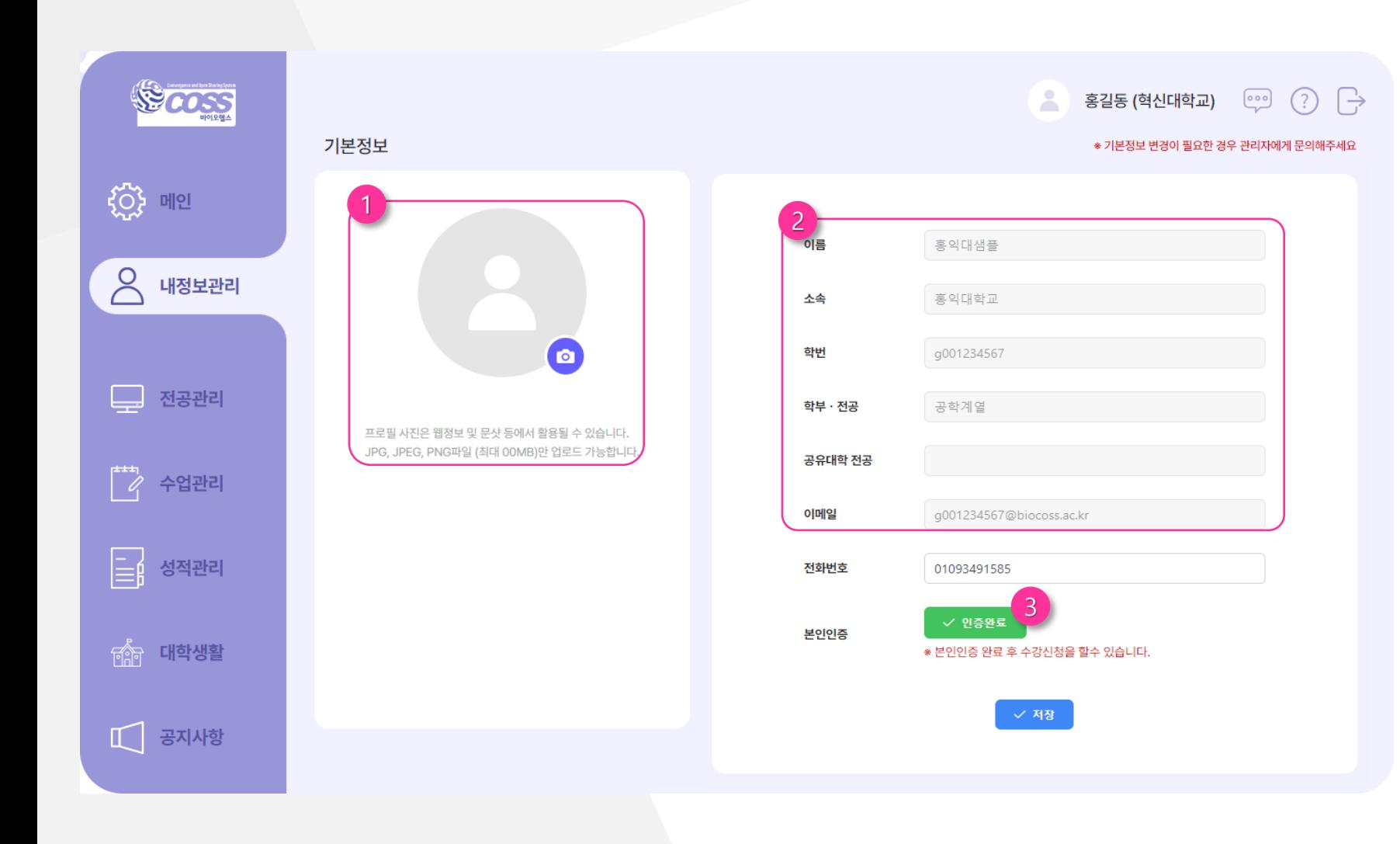

#### **① 프로필 사진**

- 프로필 업로드를 위해 ◎ 버튼을 클릭 하여 사진을 등록할 수 있습니다 .
- JPG, JPEG, PNG파일만 업로드 가능합 니다 .

### **② 본인확인**

- 휴대전화 번호로 학생인증을 합니다 .
- 학생인증 버튼을 클릭하면 인증번호가 발급됩니다 .
- 학생인증이 완료되면 수강신청을 할 수 있습니다 .

#### **③ 기본정보**

- 이름, 소속, 학번, 전공 기본정보는 비활 성화 되어 있습니다 .
- 기본정보 변경이 필요한 경우 다음 관 리자에게 문의해 주세요.

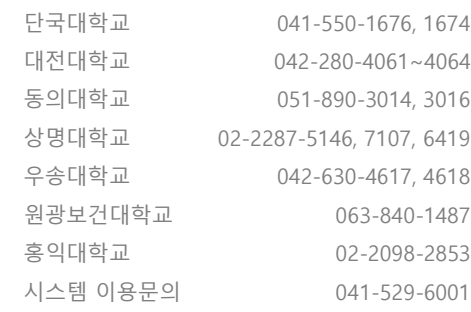

12

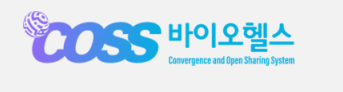

감사합니다